# GUÍA ALTA DE USUARIO DE LA UCLM

# UCLM 大学用户注册指南

1. Acceder en la página:<https://mis.tic.uclm.es/credenciales/alta.aspx>, poner los datos y darle a *continuar*

登录网站: <https://mis.tic.uclm.es/credenciales/alta.aspx>,选择身份证件类型,选择进行人 机身份验证(no soy un robot)并点击 continuar

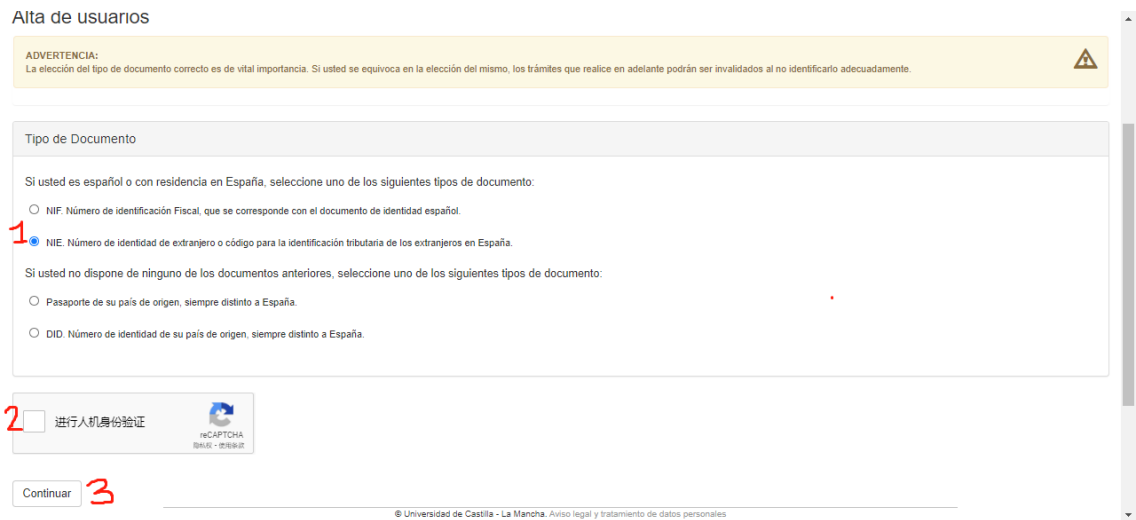

2. Insertar los datos de su carné de identidad, dar *Continuar*.

输入身份证号,点击 Continuar

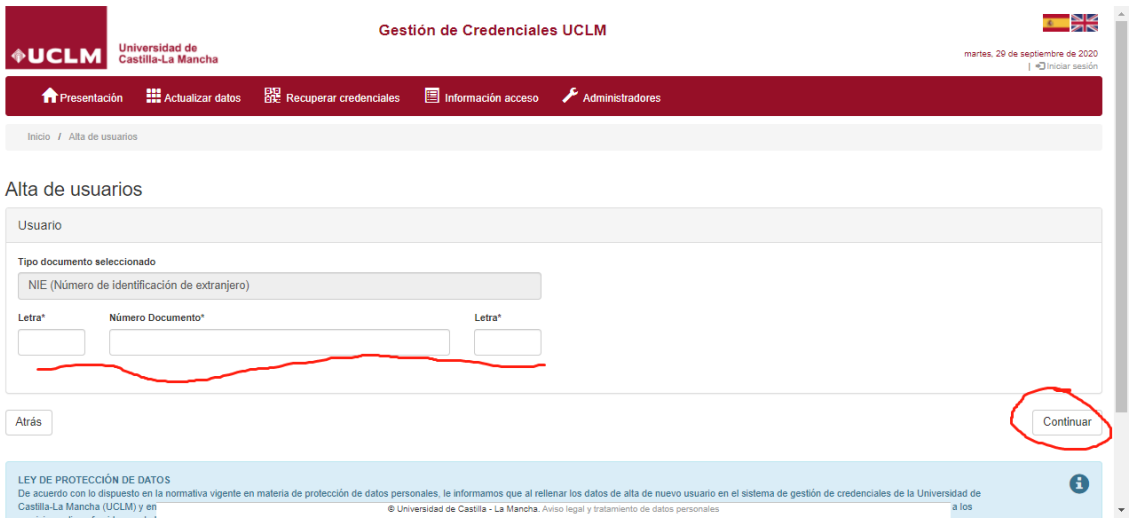

## 3. Insertar datos personales, dar *Dar de alta usuario.*

输入个人信息,点击 *Dar de alta usuario*。\*请输入常用邮箱,激活账号会需要。

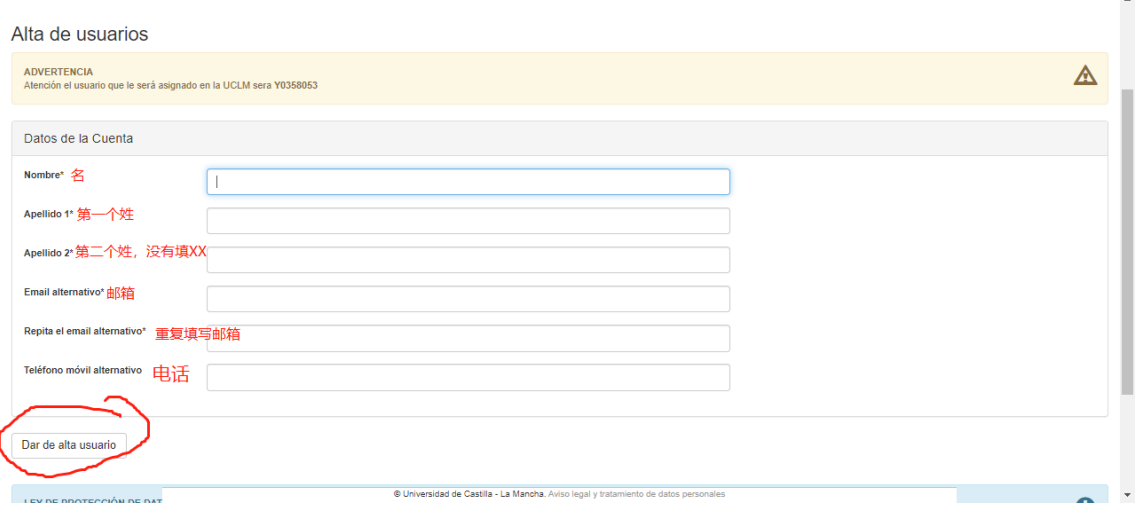

# 4. Ya está dado de alta, le llegará un correo para establecer la contraseña.

用户建立成功,系统会给常用邮箱发一份激活账户的邮件,并提示修改密码。

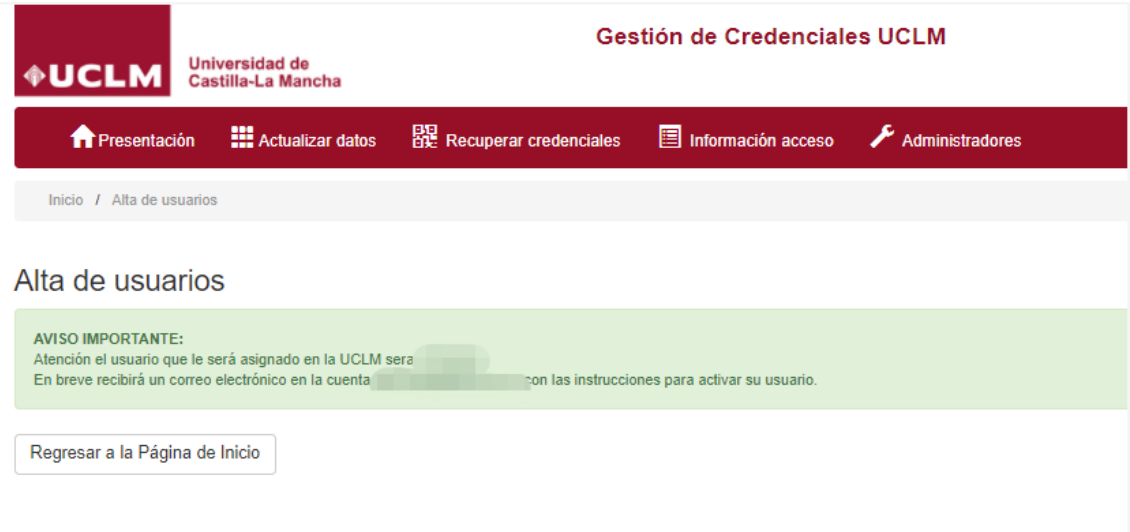

5. Recibirá un correo como abajo, acceder al enlace

[https://mis.tic.uclm.es/credenciales/recupe](https://mis.tic.uclm.es/credenciales/recuperarCredenciales.aspx) [rarCredenciales.aspx](https://mis.tic.uclm.es/credenciales/recuperarCredenciales.aspx) para cambiar la contraseña, con los datos de su cuenta y el código de recuperación.

您请收到一封系统邮件,请进入邮件中 的链接:

[https://mis.tic.uclm.es/credenciales/recupe](https://mis.tic.uclm.es/credenciales/recuperarCredenciales.aspx) [rarCredenciales.aspx](https://mis.tic.uclm.es/credenciales/recuperarCredenciales.aspx) 输入账号和激活密码

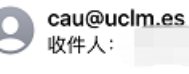

#### Servicio de Notificación de **Credenciales UCLM**

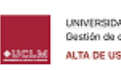

UNIVERSIDAD DE CASTILLA-LA MANCHA<br>Gastión da credenciales<br>ALTA DE USUARIO

Le informamos de la creación del usuario para el acceso a los servicios TIC ofrecidos por la Universidad de Castilla-La Mancha.

Para completar el proceso de creación de usuario y que éste sea operativo, deberá pinchar en el siguiente enlace, donde podrá establecer su contraseña introduciendo la siguiente información:

https://mis.tic.uclm.es/credenciales/ codigo.aspx

- Usuario UCLM: 您的账号
- Usuario UCLM: 2007 APP

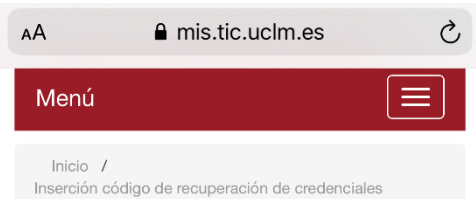

## Cambio de contraseña

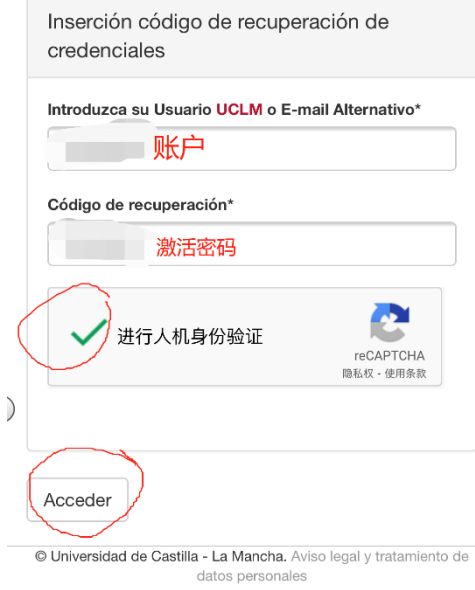

6. Introducir el usuario y el código de recuperación. Dar *acceder*

如右图,输入账户名和激活密码,点击 人机验证,点击 *acceder*

15:14

7. Introducir el usuario, nombres y apellidos, establecer la contraseña según lo requerido en la casilla amarilla. Dar *Actualizar.*

输入账户名,姓名,设置密码,请注 意按照黄框内文字设置密码 (有大 小写字母,数字和上面所示符号), 点击 *Actualizar*

8. El sistema le avisará que ya está actualizado la contraseña correctamente.

Apunte su usuario y la contraseña para acceder a [https://cursosweb.uclm.es](https://cursosweb.uclm.es/)

系统会提醒您的密码设置成功,请进 入 [https://cursosweb.uclm.es](https://cursosweb.uclm.es/) 进行报 名。

 $\theta$  mis.tic.uclm.es Cambio de contraseña Usuario Usuario UCLM 1 Nombre y Apellidos  $\overline{2}$ Contraseña Nueva contraseña ............  $\overline{\mathsf{R}}$ Repita la nueva contraseña ............ 4 Muy débil Débil Mejorable **Buena**  $\blacksquare$  Perfecta Actuallizar Cancelar **AVISO IMPORTANTE** Requisitos mínimos para la nueva contraseña:<br>© Universidad de Castilla - La Mancha. Aviso legal y tratamiento de  $\pmb{\mathsf{a}}$  mis.tic.uclm.es  $\mathcal{C}$  $\mathsf{A}\mathsf{A}$ Universidad de<br>Castilla-La Manchamartes, 29 de septiembre de<br>2020 **+UCLM**  $\Box$  Iniciar se Gestión de Credenciales UCLM Menú  $\equiv$ Inicio / Cambio de contraseña AVISO IMPORTANTE:  $\checkmark$ Se ha actualizado la contraseña correctamente<br>Recuerde que deberá utilizar la nueva Contraseña para acceder a cualquier servicio<br>de la Universidad de Castilla-La Mancha que<br>requiera validación.<br>Contraseña de Castilla-La Mancha que<br>requiera validación.<br>Contrase • VPN<br>• Teléfono móvil con acceso a Eduroam<br>• Correo electrónico<br>• etc Regresar a la Página de Inicio © Universidad de Castilla - La Mancha. Aviso legal y tratamiento de

 $\mathcal{E}$